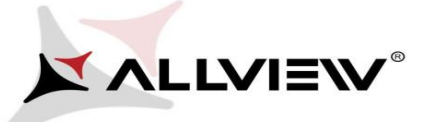

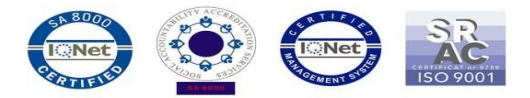

## *Procedura de update prin OTA – Allview A5 Easy / Android 5.1 / 16.10.2015*

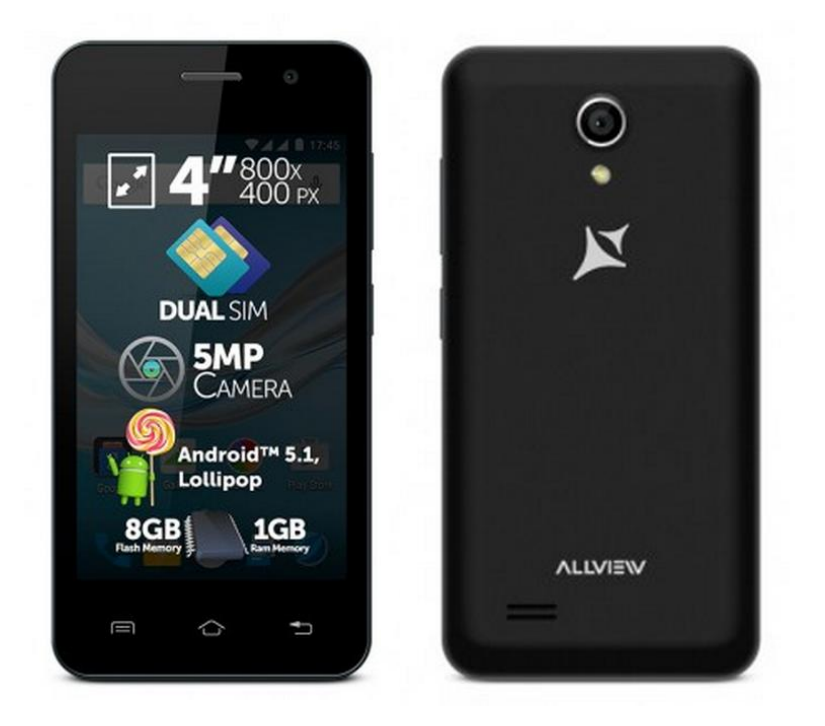

*Avantajele actualizarii de soft sunt:* 

- *imbunatatire stabilitate software;*
- *imbunatatire traduceri;*
- *remedierea unor bug-uri minore.*

*ATENTIE! Telefonul trebuie sa fie incarcat complet in momentul initializarii procedurii.* 

*ATENTIE! Sub nicio forma sa nu intrerupeti operatiunea de actualizare. Actualizarea de soft este o operatiune care se realizeaza pe propria raspundere urmand cu exactitate pasii prezentati mai jos.* 

Pentru a actualiza versiunea de soft a smartphone-ului *Allview A5 Easy* este necesar sa realizati urmatorii pasi:

- 1. Porniti telefonul si conectati-l la o retea Wireless.
- 2. Se deschide aplicatia *"Actualizari de sistem"* din meniul de aplicatii:

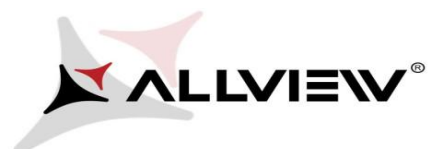

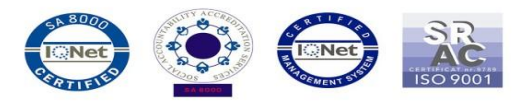

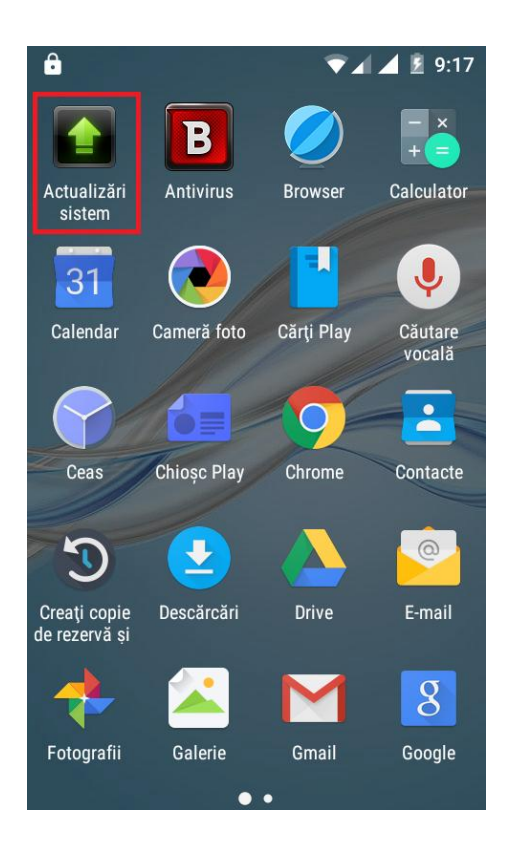

3. Aplicatia *"Actualizari de sistem"* a detectat o noua versiune de soft (*A5\_Easy\_SV17.0*). Se bifeaza optiunea: **Download:** 

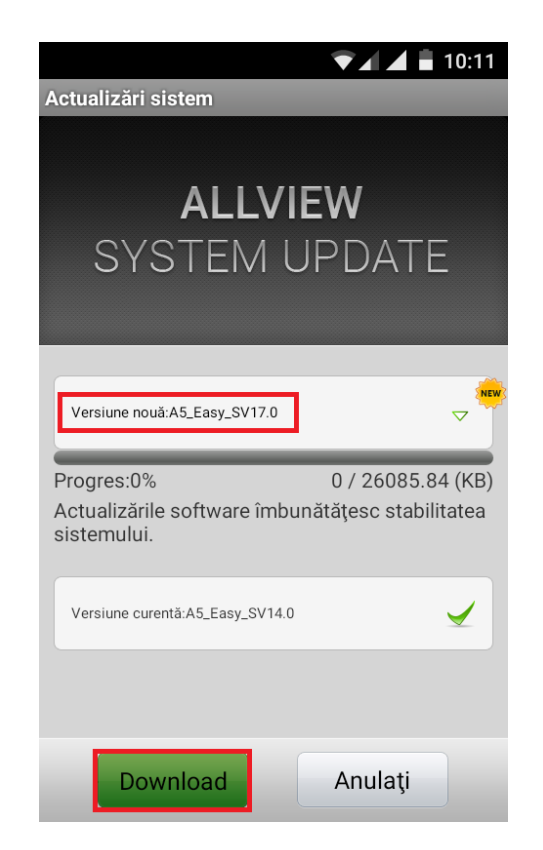

4. Se asteapta descarcarea softului nou in memoria interna / card microSD a telefonului:

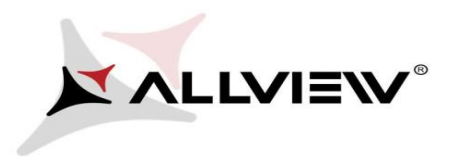

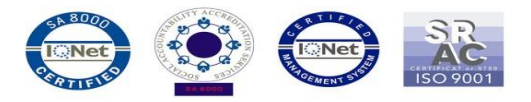

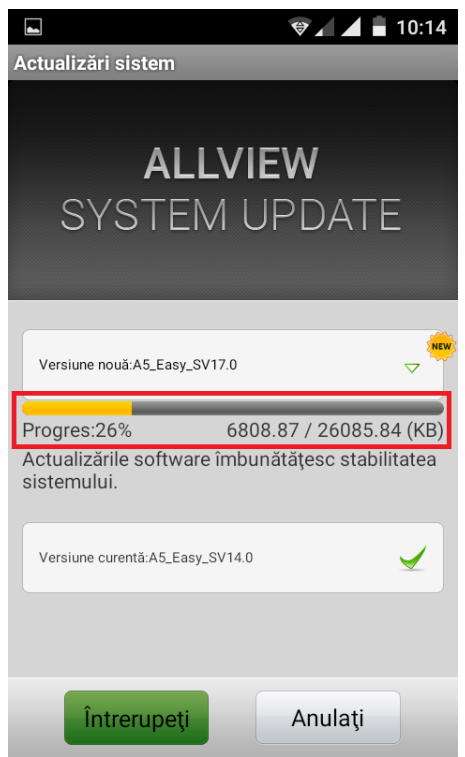

5. Pe ecranul telefonului va aparea un mesaj care va informeaza despre aceasta actualizare software*:* 

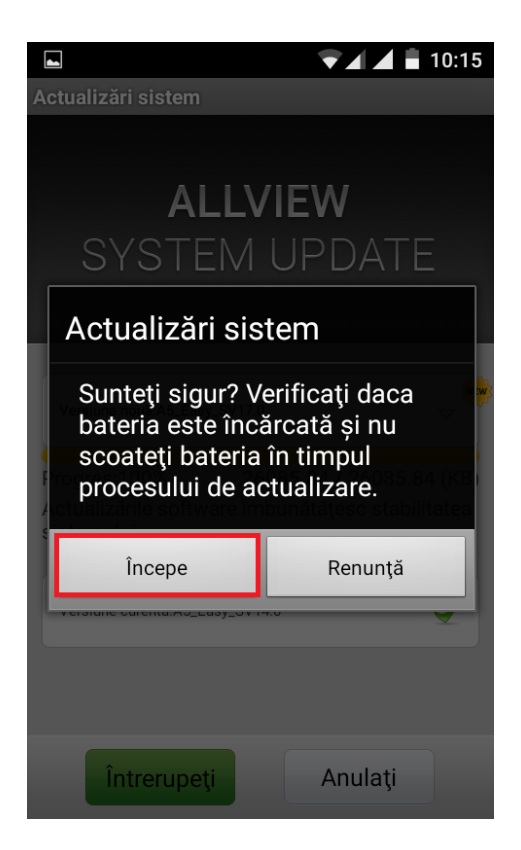

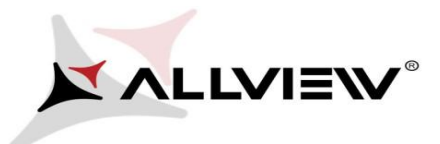

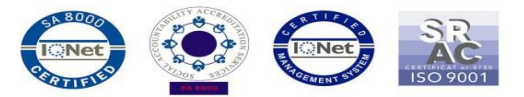

6. Selectam *Incepe*. Telefonul se va restarta si va incepe in mod automat procedura de update.

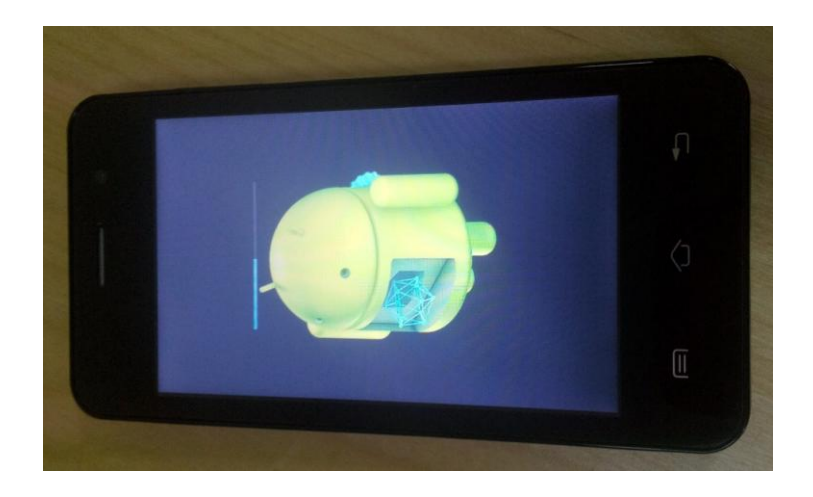

7. Dupa finalizarea procesului de actualizare, telefonul se va restarta.

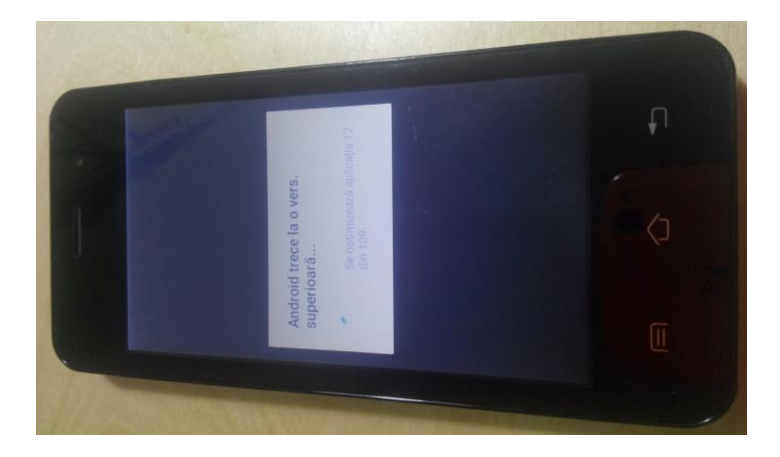

8. Pe ecranul telefonului va aparea mesajul: *" Android trece la o vers. superioara".* 

*Fiserul de update descarcat in memoria interna / card microSD se va sterge automat dupa finalizarea procesului de actualizare.* 

*Recomandam Factory Reset dupa actualizare, pentru a evita aparatia unor erori.* 

*ATENTIE! Resetarea telefonului la parametrii de fabrica duce la stergerea completa a informatiilor personale si a aplicatiilor instalate in telefon.*